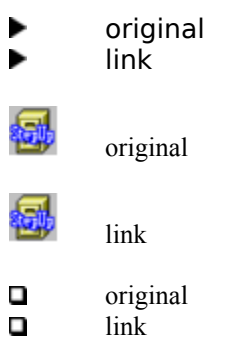

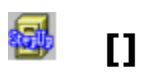

text

**[]**

text

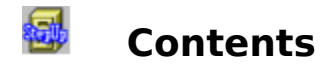

# **Introduction**

**Overview** Evaluation vs continued use How to order a license for continued use of FM StepUp

# **Using FM StepUp**

Menus and commands Quick Menu Execute Menu Special Commands Dialog Boxes

# **Frequently Asked Questions**

FM StepUp does not work. Why? FM StepUp cannot produce 3D effects. What can be the reason? Can I change the name StepUp in the menu bar to something else? How to make my viewer/editor find files? How do I uninstall FM StepUp?

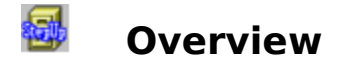

Thank you for using File Manager StepUp!

File Manager StepUp (or, for short, FM StepUp) is a utility that dramatically improves File Manager. Instead of replacing File Manager, FM StepUp simply makes it better. When you install FM StepUp, additional commands are added to File Manager's menus, and existing commands are enhanced.

**"Chaosoft accomplishes what Microsoft couldn't ... an excellent shareware product that enhances the power and usefulness of Windows' [File Manager] ..."**

Scott A. May, Columbia Daily Tribune, 10/94

# **"FM StepUp ... does all manner of clever things... FM StepUp is certainly good enough to try."**

Mike Hardaker, Windows User UK, 06/94

# **"… Once you have started using it you'll never want to give them up!"**

Matt McLeod, Australian PC User, 06/94

# **"File Manager StepUp ... is chock full of excellent features. It easily rates among the best available FM add-ins..."**

Steven J.Cohen, WinOnLine Review, 2/95

Click here to read about **features** of the FM StepUp.

# 每 **Evaluation vs Continued Use**

FM StepUp is NOT free software. It is **Try Before You Buy** software. This means that you may use the program during **14 days** (not necessarily constituting a contiguous sequence) **to evaluate** it and determine whether FM StepUp is suitable for your needs. At the end of this trial period, you must either register (**purchase** a license for continued use of the program) or discontinue using FM StepUp.

During the evaluation period FM StepUp is **fully functional**. We make it this way so that you can have a real look at the program and then decide whether it fits your needs. The only difference is the **registration reminder** screen that shows up whenever you start File Manager with FM StepUp installed. When you receive our Registration package with your personal Registration Code, you will use it to put your name in the 'About FM StepUp' screen and to remove the reminder.

#### 曏 **Features**

- $\blacktriangleright$  Enhanced File Managers dialog boxes, including history lists, browse buttons, etc.
- Commands to easily create, view, and edit arbitrary files, not necessarily associated with an application.
- **D** Customizable Execute Menu provides an easy way to access frequently used applications and perform pre-programmed operations on currently selected files.
- Customizable Quick Menu, instantaneously accessible with the right mouse button, contains the most frequently used commands and keeps track of the execution history of other commands.
- A number of special commands are provided to make you more productive.
- Complete context-sensitive help is available from all dialogs. The help file provides a complete user's guide for FM StepUp.
- FM StepUp is highly customizable. User can control virtually every aspect of the program, from choosing its menu name to specifying which dialog boxes to enhance.

# **The way software should be!** (TM)

# 每 **How to order a license for continued use of FM StepUp**

1. Please choose **Register** from the **Stepup** menu. Alternatively, you may double-click the file name ORDER.TXT in the FMSTEPUP directory.

2. Fill in the order form (preferably using a text editor or a word processor).

3. Choose File-Print from the menu and print the order form out.

4. Send it in along with your payment.

You may also order with a credit card, calling toll free. Or, if you are a member of Compuserve, you may register on-line, via the SWREG registration service. Please see ORDER.TXT for further information.

Thank you for ordering ChaoSoft products!

# 每 **Menus and Commands**

FM StepUp provides additional commands to File Manager, increasing its capabilities. Most of these commands can be accessed through the 'StepUp' submenu, which is added automatically to the standard File Manager menu bar.

- Relative position of the StepUp submenu within the menu bar depends on how many File Manager extensions you are using and the position of the FM StepUp extension declaration in the [AddOns] section of the File Manager's configuration file (WINFILE.INI).
- You may specify another name for the FM StepUp's submenu in the File Manager menu bar using command Preferences.

The following commands are available in the StepUp submenu:

# **New File**

creates a new file using the default editor

# **View File**

runs the default viewer with the currently selected file as an argument

# **Edit File**

runs the default editor with the currently selected file as an argument

# **Execute**

opens the Execute Menu

# **Special**

opens submenu with special commands

# **Preferences**

allows you to customize FM StepUp

# **Help**

opens on-line Help for FM StepUp

# **About**

displays version and registration information about FM StepUp     

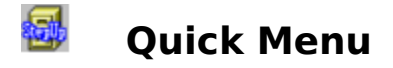

Quick Menu is a convenient way to access and execute frequently used commands of File Manager. Quick Menu is displayed when you click with the **right** mouse button within the client area of the File Manager's window.

**Top portion** of the Quick Menu contains a fixed set of commands. Use the FM StepUp command Preferences to change the set of commands available in this part of the Quick Menu.

Quick Menu may contain any command of File Manager, as well as the additional commands provided by FM StepUp and other extenders, including your own commands placed into the Execute Menu.

**Bottom portion** of the Quick Menu contains the history list of the commands used. Any command, no matter how it is accessed (through regular File Manager menu or Quick Menu)  which is not already included in the top portion of the Quick Menu, is placed into the history list.

You can change the size of the history list in the Quick Menu in the same way as you would for any other history list provided by FM StepUp: use the FM StepUp command Preferences.

#### 曏 **Execute Menu**

Execute Menu is a set of commands represented by a pop-up menu easily accessible through the FM StepUp command **Execute**.

Each item of this submenu may represent a Windows application or a DOS program which you want to be easily accessible directly from File Manager. It may also be a **generic command** to be performed over the currently selected file in the File Manager's Directory window.

Initially, after installing FM StepUp, the Execute Menu already contains a number of useful items:

# **Control Panel**

to launch the Windows Control Panel from File Manager;

# **Clipboard**

to run the Windows Clipboard viewer;

# **DOS Prompt**

to start a DOS session from File Manager;

#### **PIF Editor**

to run PIF Editor;

#### **Print DIR**

to perform the 'DIR /O:N > PRN' command for the currently active window of File Manager and, therefore, to print out the directory listing on your printer; **Note**: not all switches of this command may be supported by the version of DOS installed on your computer, you may also wish to modify the command to better suit your needs. Please consult your DOS user's manual for details.

# **Print TREE**

to perform the 'TREE /A > PRN' command for the currently active window of File Manager and, therefore, to print out the directory tree on your printer;

**Note**: not all switches of this command may be supported by the version of DOS installed on your computer, you may also wish to modify the command to better suit your needs. Please consult your DOS user's manual for details.

To remove any of the above items from the Execute Menu, or add new items to it, you can use the FM StepUp command Preferences.

#### 每 **Special Commands**

FM StepUp provides a number of unique or hard-to-find commands accessible through the FM StepUp command **Special**:

# **Total Size**

calculates the total length and space occupied for all files and directories, currently selected in the File Manager's window, **including all subdirectories.** The directory to be analyzed may be selected in either Directory or Tree window of the File Manager;

**Note**: **Space Occupied** estimates the actual physical space taken up by the selected file(s) and thus may differ from **Total Length** because of clusterization and/or compression. Please consult your OS technical reference for details.

# **Run Screen Saver**

launches default Windows Screen Saver (usually specified with Control Panel) any time you want to leave your machine (if you're using a screen saver with password protection - you don't have to wait 5 min. to activate it!);

# **Change File Time**

allows to change the time stamp of file(s) and/or directory(ies), currently selected in the Directory window of File Manager.

# 每 **Dialog Boxes**

FM StepUp processes and updates in one way or another a number of standard dialog boxes of File Manager. You may prevent FM StepUp from processing any of the dialog boxes through the FM StepUp command Preferences.

- Almost all **edit boxes** of the dialog boxes are provided with **history lists** that keep track of the text you typed into edit areas. With FM StepUp you are able to recall any of them and edit it, if necessary, without typing all the text from scratch.
- The **Run** dialog box is supplied with two additional buttons, **Command** and **Argument**, allowing you to browse your disks and choose a file to run or supply its filename as an argument for the command line.
- The **Move** and **Copy** dialog boxes are provided with an additional button, **Browse**, in case you forgot the name of the directory to copy/move the files in.

For more detailed information on each particular dialog box, open it with the corresponding File Manager command and press the Help button.

# 魯 **FM StepUp does not work. Why?**

Probably, because of incorrect installation. Please read file SETUP.TXT for information on how to properly install and set up FM StepUp.

# 每 **FM StepUp cannot produce 3D effects. What can be the reason?**

FM StepUp uses Microsoft's library CTL3D32.DLL to produce 3D effects when displaying dialog boxes. Make sure the file CTL3D32.DLL is in the Windows SYSTEM directory (or, if running on a networked Windows installation, in the WINDOWS directory). Be sure not to overwrite the newer version of this file, if you have one.

# 每 **Can I change the name StepUp in the menu bar to something else?**

Yes. Choose the FM StepUp command Preferences and enter the new name in the edit box **Menu Name**. Place the & sign right before the letter you want to be underlined in the menu bar and used as a 'menu activation key'.

For instance, if you want to use the word **SuperDuper** to represent FM StepUp's submenu in the File Manager's main menu, and you want to use the key **u** as a shortcut, enter the following string:

**S&uperDuper**

or

# **SuperD&uper**

Now click OK and enjoy!

# 魯 **How do I uninstall FM StepUp?**

Run FM StepUp Setup (i.e. file SETUP.EXE in the FM StepUp directory) and choose the **Deactivate** button when prompted. To return to using FM StepUp later on, run Setup and choose **Activate**. Note that Setup does not delete any files from your disk; if you want to, you need to delete them youself.

For more information please refer to SETUP.TXT file   

# 每 **How to make my viewer/editor find files?**

If the application you are using as the default viewer or editor fails to find the currently selected file when you are issuing the **View File** or **Edit File**command, you need to correct the command line template for the viewer or editor in the Preferences dialog box. Make it look like:

# **d:\mydir\myviewer !:!\!.!**

(of course, you need to supply your own correct path and filename for the application). The argument **!!!\!.!** will cause the complete file name, including disk and path, of the currently selected file be passed as an argument to the viewer or editor.

# **Default Viewer**

The application used to **view** the contents of a file. The file to be viewed may be not associated with any other application.   

By default, the Windows Notepad is assigned as the default viewer. To change the default viewer, use the FM StepUp command Preferences.

# **Default Editor**

The application used to **edit** the contents of a file. The file to be edited may be not associated with any other application.   

By default, the Windows Notepad is assigned as the default editor. To change the default editor, use the FM StepUp command Preferences.

#### 曏 **Command Line Template**

The text specifying a command line (name of an application and optional parameters) to be used as a template for generating an actual command line when starting the default viewer or editor, or when choosing a command from the Execute Menu. All the characters from the template are transferred into the command line to be executed without modifications, except the following combinations of characters, which have special meaning and are used to represent a file currently selected in the File Manager window:

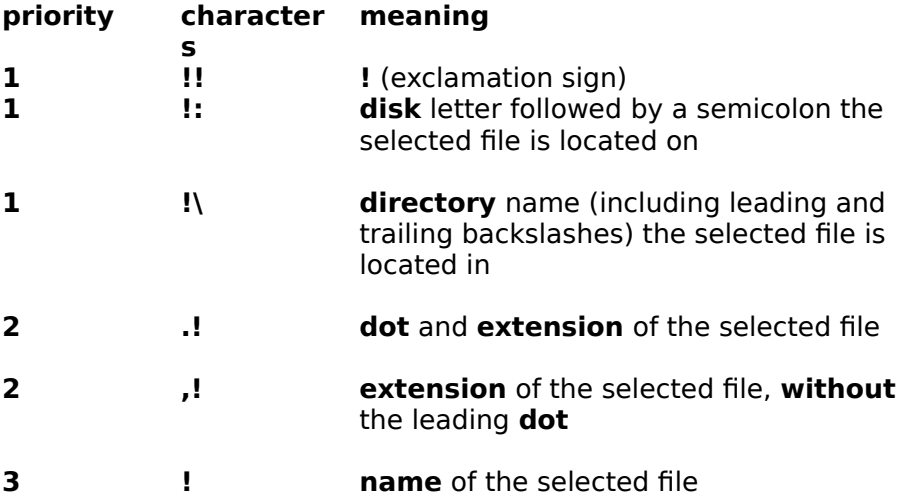

When parsing a template and an exclamation character is encountered, an attempt to find a character combination of the **1st priority** is first made, and the corresponding substitution is performed, if found. If none of the 1st priority combinations is recognized, an attempt is made to recognize one of the **2nd priority** combinations. If no matching combination is found, the exclamation sign is replaced with the name of the currently selected file. For example, the **.!:** combination will be parsed as **.(!:)** and replaced with **.C:** (where C is the name of the current drive), whereas the combination **.!-** will be parsed as **(.!)-** (since **!-** is not a special character combination) and will be replaced with **.ext-** , where **ext** is the extension of the currently selected file.

# Examples:

If the current File Manager window displays the directory **C:\APP**, and the selected file is  **README.NOW**, then the command **View File** will execute the following command (depending on the command line template specified in the **Viewer** area of the Preferences dialog):

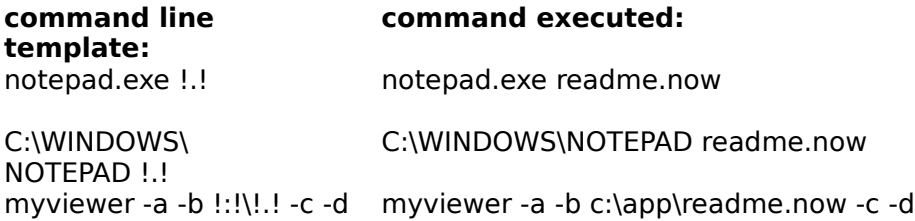

**Note** Some applications expect the name of the file being passed in the command line to be enclosed in quotes, expecially if the filename contains spaces. For such applications, use the combination **!:!\!.!** (including quotes) to represent the full path of the selected file, enclosed in quotes. For example, if you select file **Read Me.now** in the directory **C:\Program Files** (note spaces in the names), then the command line template

C:\App\Application.exe -a -b !:!\!.! -c -d

will be translated into

C:\App\Application.exe -a -b C:\Program Files\Read Me.now -c -d

and the correct path of the selected file will be passed to Application.exe.

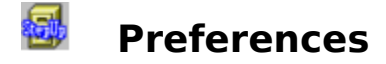

Use this command to customize FM StepUp. The **Preferences** dialog box has the following areas:

#### **Viewer**

command line template specifying the default viewer

#### **Editor**

command line template specifying the default editor

**Note:** Use the **Browse** button to find the application to be used as the viewer or editor on a disk. The name of the file found will replace the name of the file in the **Viewer** or **Editor** box, whichever was the last used.

#### **Ignore Associations**

Use this check box to set the desired behavior of FM StepUp when you are choosing the **New File** command or trying to **View** or **Edit** an associated file. If the box is

#### **unchecked**

the default viewer and editor are not used with the associated files. The associated application is used instead.

#### **checked**

the default viewer and editor are always used, even with associated files.

#### **grayed**

you will be prompted to use an associated application, if any, to view or edit a file.

#### **Dialogs**

choose this button to set up the processing of the standard **dialog boxes** of File manager.

#### **Quick Menu**

choose this button to customize Quick Menu

# **Execute Menu**

choose this button to customize Execute Menu.

#### **Menu Name**

use this area to change the **StepUp** name in the File Manager's menu bar.

#### **History Size**

maximum size of the history lists, both for dialog boxes and Quick Menu**.**

#### **New Icon**

check this box if you want FM StepUp to display an updated icon when File Manager is minimized.

# **About on start-up**

clear this box if you do not want FM StepUp to display the About FM StepUp screen when File Manager is initialized. This option is only available for registered users of FM StepUp.

# 每 **Dialog Boxes**

Use this dialog box to specify the processing and appearance of the standard File Manager's dialog boxes by FM StepUp. It has the following areas:

# **Modified by FM StepUp**

select the check boxes in this area for those dialog boxes of File Manager which you want to be modified by FM StepUp (by maintaining **history lists**, etc.).

        You can set up the processing of individual dialog boxes only if the **All Dialog Boxes** check box is in the grayed state.

# **3D effects**

select this check box if you want FM StepUp to produce 3D effects (like Excel and some other applications do) when displaying any of the File Manager or FM StepUp dialog boxes.

# **Extended UI**

select this check box if you want FM StepUp to use the extended user interface for history lists.

# **Extended User Interface**

The extended user interface (for history lists only) differs from the default user interface in the following ways:

- Clicking the static control (if any) displays the list box.
- Pressing the DOWN ARROW key displays the list box (F4 is disabled).
- Scrolling in the static control is disabled when the item list is not visible (the arrow keys are disabled).

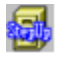

# **Customize Quick Menu**

Use this dialog box to customize Quick Menu:

#### **Available Commands**

list of all available commands, not included in Quick Menu.

#### **Quick Menu**

list of commands currently included in Quick Menu.

#### **Add/Remove**

use these buttons to add items to Quick Menu or remove them from it.

#### **Move Up/Move Down**

use these buttons to change the order of commands in Quick Menu.

#### **Include Command History**

select this check box if you want FM StepUp to show the list of previously used commands as the bottom part of the Quick Menu. Use the **History Size** area of the Preferences dialog box to change the size of the list.

#### **Select with Alt. Button**

select this check box if you want to use the alternative mouse button to select items in Quick Menu.

#### **Enable Quick Menu**

Uncheck this box if you want to disable Quick Menu.

#### **Centered**

Check this box if you want Quick Menu to appear on the screen centered horizontally in respect to the mouse cursor, if possible.

#### **Reset**

Choose this button to reset the contents of Quick Menu.

# 每 **Customize Execute Menu**

Use this dialog box to insert, modify, or delete menu items which can be selected in the FM StepUp menu, under the **Execute** menu item. The dialog box has the following areas:

# **Execute Menu**

List of the currently available commands as they appear in the Execute Menu. To modify the currently selected item choose the **Modify** button.

# **Command Line**

The command line corresponding to the menu item selected in the Execute Menu list. To modify the command line use the **Modify** button.

# **Add**

Choose this button to add a new item to the Execute menu.

# **Modify**

Choose this button to change the name or command line of an existing item of the Execute menu.

# **Remove**

Choose this button to delete an item from the Execute menu.

# **Separator**

Choose this button to add a separator to the Execute menu.

# **Move Up/Move Down**

use these buttons to change the order of commands in the Execute Menu.

# **Reset**

Choose this button to reset the contents of the Execute Menu.

# 魯 **Modify Menu Item**

Use this dialog box to modify any existing item of the **Execute Menu**. The dialog box has the following areas:

# **Item**

The text to appear under the Execute Menu. Put an ampersand (**&**) before the letter you want to be underlined in the menu.

# **Command Line**

The command line template specifying the command line to be executed when selecting the command from the Execute Menu.

# 每 **Execute Menu Options**

Use this dialog box to change options for all items of the **Execute Menu**. The dialog box has the following areas:

# **Process multiple selections**

Affects execution of the Execute Menu commands if more than one file is selected in the Directory window of File Manager.

**In series** - choose this mode if you want to process the selected files in turn, one at a time. You will be able to switch back to File Manager during the processing, however no commands from Execute Menu will be accessible until after all the selected files are processed.

**In parallel** - choose this mode if you want to run a command from Execute Menu for all the selected files simultaneously.

# **Warn if more than ... files selected**

If more than the specified number of files are selected. a warning is displayed before processing them.

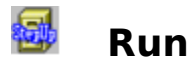

The Run dialog box, updated by FM StepUp, has the following areas:

#### **Command Line**

This box displays the file to be processed by an associated application, or the command line to be executed, i.e. the application's executable file with optional path or parameters.

- If a program file or document file is not selected, or if you want to start a different application, type the MS-DOS command and path.
- **EXECLICK** the down arrow in the square at the right to see the history of commands accumulated by FM StepUp. You can recall any of the previously entered strings and modify it, if necessary.

#### **Run Minimized**

Select this check box if you want the application to be reduced to an icon as soon as it starts.

#### **Program**

Use this button to find the file to run. It will be placed in front of the text currently entered into the Command Line box.

#### **Argument**

Use this button if you want to find a file to be processed by the application and append its name and path as an argument to the end of the command line.

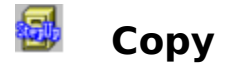

The Copy dialog box, updated by FM StepUp, has the following areas:

# **From**

This box shows the currently selected file or directory.

- To copy a different file or directory, type its name in this box. If the file is not in the current directory (listed at the top of the dialog box), include the path.
- Click the down arrow in the square at the right to see the history of commands accumulated by FM StepUp. You can recall any of the previously entered strings and modify it, if necessary.

#### **To**

Type the name of the destination directory in this box. If the directory is not a subdirectory of the current directory, include the path.

- **EXTE:** Click the down arrow in the square at the right to see the history of commands accumulated by the FM StepUp. You can recall any of the previously entered strings and modify it, if necessary.
- $\blacktriangleright$  If you are copying a file to the current directory (listed at the top of the dialog box), you do not need to fill in the **To** box.

# **Copy To Clipboard**

Use this option to copy the file onto the Clipboard so that you can paste, link, or embed it into another file.

# **Browse**

Use this button if you want to browse the disks to choose the destination directory.

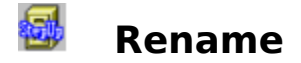

The Rename dialog box, updated by FM StepUp, has the following areas:

# **From**

This box shows the currently selected file or directory.

- To rename a different file or directory, type its name in this box. If the file is not in the current directory, include the path. If you want to rename a group of files, use wildcards; for example, \*.TXT.
- Click the down arrow in the square at the right to see the history of commands accumulated by FM StepUp. You can recall any of the previously entered strings and modify it, if necessary.

#### **To**

the new name of the file or directory (the new name must not already exist in the directory).

- If the file or directory is not in the current directory, include the path. However, you cannot specify a different directory to move the file to. If you are renaming a group of files, use wildcards; for example, \*.TXT.
- **EXTE:** Click the down arrow in the square at the right to see the history of commands accumulated by the FM StepUp. You can recall any of the previously entered strings and modify it, if necessary.

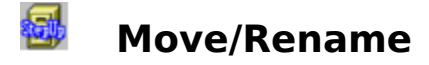

The Move dialog box, updated by FM StepUp, has the following areas:

#### **From**

This box shows the currently selected file or directory.

- To move a different file or directory, type its name in this box. If the file is not in the current directory (listed at the top of the dialog box), include the path.
- Click the down arrow in the square at the right to see the history of commands accumulated by FM StepUp. You can recall any of the previously entered strings and modify it, if necessary.

#### **To**

Type the name of the destination directory in this box. If the directory is not a subdirectory of the current directory, include the path.

- Click the down arrow in the square at the right to see the history of commands accumulated by FM StepUp. You can recall any of the previously entered strings and modify it, if necessary.
- $\blacktriangleright$  If you are moving a file to the current directory (listed at the top of the dialog box), you do not need to fill in the To box.
- To rename the file when you move it, type the new name in the **To** box.

# **Browse**

Use this button if you want to browse the disks to choose the destination directory.

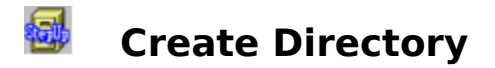

The Create Directory dialog box, updated by FM StepUp, has the following area:

# **Name**

In this box, type the name of the new directory. If you don't want this directory to be in the current directory, include the path.

**EXTE:** Click the down arrow in the square at the right to see the history of commands accumulated by FM StepUp. You can recall any of the previously entered strings and modify it, if necessary.

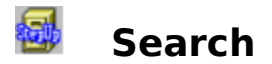

The Search dialog box, updated by FM StepUp, has the following areas:

# **Search For**

Type the name of a file to search for in this box. Use wildcards to specify a group of files; for example,  $*$ TXT.

**EXTE:** Click the down arrow in the square at the right to see the history of commands accumulated by FM StepUp. You can recall any of the previously entered strings and modify it, if necessary.

#### **Start From**

Type the name of a directory to start the search from in this box.

**EXTENDED EXECUTE:** Click the down arrow in the square at the right to see the history of commands accumulated the FM StepUp. You can recall any of the previously entered strings and modify it, if necessary.

#### **Search All Subdirectories**

Select this check box if you want to search all the subdirectories of the directory listed in the **Start From** box.

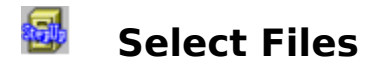

The Select Files dialog box, updated by FM StepUp, has the following area:

# **File(s)**

Type a filename, or use wildcards to specify a group of files you want to select, and then choose the **Select** button. Repeat this step as necessary to select more files.

**EXTE:** Click the down arrow in the square at the right to see the history of commands accumulated by FM StepUp. You can recall any of the previously entered strings and modify it, if necessary.

If you want to cancel any of the selections you have made, specify the file or files in the **File(s)** box, and then choose the **Deselect** button.

When you finish making your selections, choose the **Close** button.

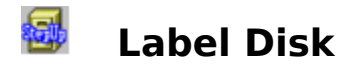

The Label Disk dialog box, updated by FM StepUp, has the following area:

# **Label**

Type the new volume label in this box. The label can contain up to 11 characters.

**EXTE:** Click the down arrow in the square at the right to see the history of commands accumulated by FM StepUp. You can recall any of the previously entered strings and modify it, if necessary.

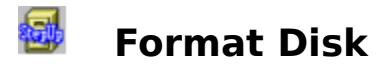

The Format Disk dialog box, updated by FM StepUp, has the following areas:

# **Disk In**

the drive in which to format the floppy disk

# **Capacity**

the capacity of your floppy disk drive

# **Label**

Type the new volume label in this box. The label can contain up to 11 characters.

        Click the down arrow in the square at the right to see the history of commands accumulated by FM StepUp. You can recall any of the previously entered strings and modify it, if necessary.

# **Make System Disk**

Select this check box if you want to include system files on the disk you are formatting. A system disk contains the MS-DOS files necessary to start your system.

#### **Quick Format**

Select this check box if you want to perform a quick format on a previously formatted disk. Use this option only for a disk that doesn't have errors (bad sectors).

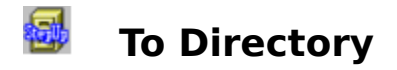

Use this dialog box to choose the directory you want to copy/move the files to.

To choose a directory, **double-click** it in the list box. The area **Directory** contains the string to be inserted into the **To** area of the Copy/Move dialog after choosing **OK** button.

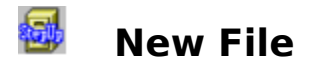

Use this dialog box to specify name of the file to be created. The New File dialog box has the following area:

# **Create the file**

the name of file you want to create.

# 每 **Change File Time**

Use this dialog box to change the date-time stamp of a file or directory. The file(s) and/or directory(ies) to be processed must be selected in the Directory window of File Manager.The Change File Time dialog box has the following areas:

# **File**

name of the file to be processed, or the number of such files, if more than one file is currently selected.

# **Current Attributes**

the time attributes currently assigned to the file.

# **Date, Time**

enter the new date and time to be assigned to the file(s) into these fileds, in the format proposed. If any of the fields is emply, the corresponding attribute will not be changed.

# **Apply to the Attribute(s):**

select the attributes to which you want the new date or time to be applied. Note that not all attributes are supported for all types of volumes.